# **Štartovanie procesu GrEditor**

Proce[s D2000 GrEditor](https://doc.ipesoft.com/display/D2DOCV21SK/D2000+GrEditor) je možné odštartova ubovoným z nasledujúcich spôsobov.

### **Štartovanie procesu GrEditor prostredníctvom ikony**

- 1. V adresári systému D2000 sa nachádza ikona s oznaením **D2000 GrEdit**.
- 2. Proces GrEditor odštartujete dvojitým kliknutím na túto ikonu.

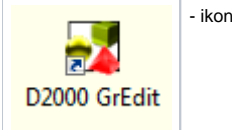

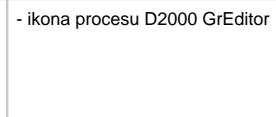

### **Štartovanie procesu GrEditor prostredníctvom ponuky Start**

- 1. Stlate tlaidlo **Start** v avom dolnom rohu pracovnej plochy operaného systému Windows Vista a vyšší.
- 2. Umiestnite kurzor myši na položku **Programs**.
- 3. V ponuke, ktorá sa otvorí, ukážte kurzorom na programovú zložku **D2000 V11.00**.
- 4. Kliknite na položku **D2000 GrEdit**.

## **Štartovanie procesu GrEditor z príkazového riadku**

- 1. Stlate tlaidlo **Start** v avom dolnom rohu pracovnej plochy operaného systému Windows Vista a vyšší.
- 2. Vyberte položku **Run…**
- 3. Zadajte cestu, názov exe tvaru procesu GrEditor (gr.exe) a štartovacie parametre procesu.
- 4. Stlaením tlaidla **OK** odštartujte proces GrEditor.

#### **Súvisiace stránky:**

[Prístup do procesu GrEditor](https://doc.ipesoft.com/pages/viewpage.action?pageId=42701144) [Ukonenie procesu GrEditor](https://doc.ipesoft.com/pages/viewpage.action?pageId=42701127) [Prihlásenie sa do procesu GrEditor](https://doc.ipesoft.com/pages/viewpage.action?pageId=42701125) [Odhlásenie sa z procesu GrEditor](https://doc.ipesoft.com/pages/viewpage.action?pageId=42701128)